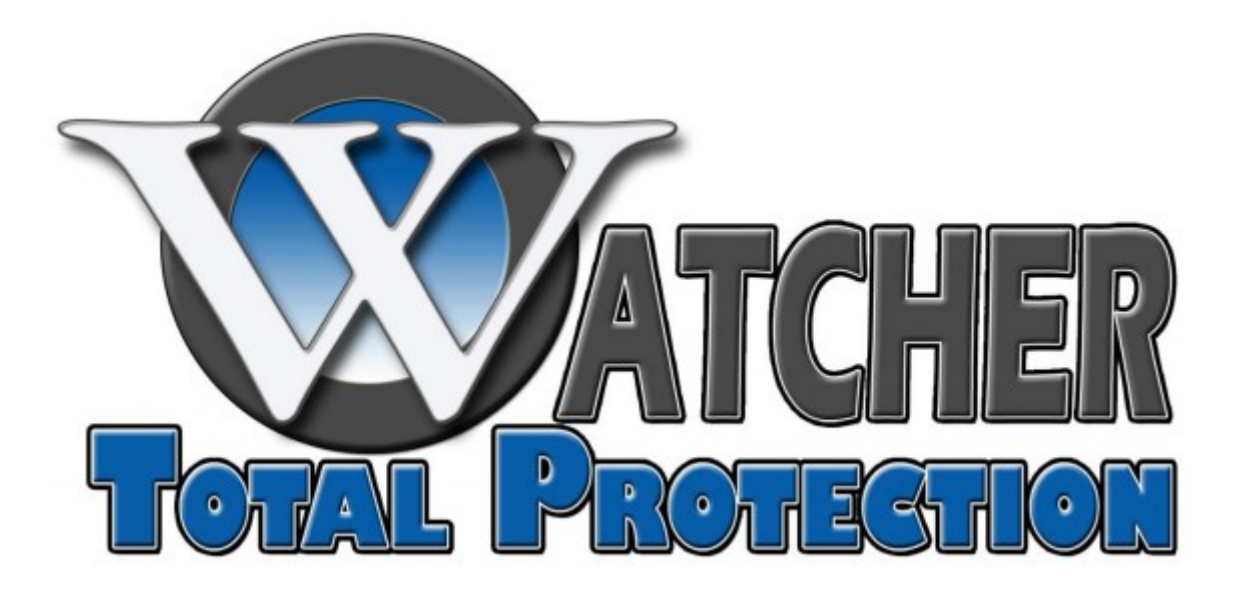

# Configuring a Camera for Recording

TVI DVR MODELS

## **Configuring Recording Parameters**

Before you can record video, you need to configure the recording settings for each camera.

To get started, access the Record Parameters Interface.

1. Right click on the screen.

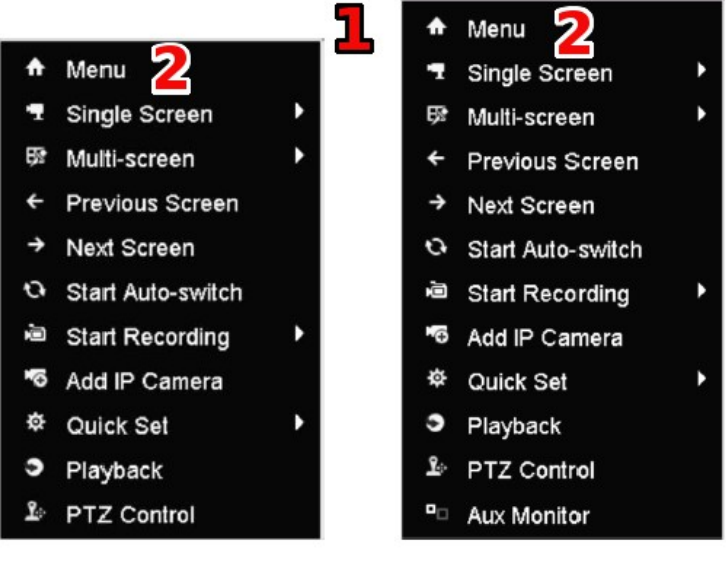

DS-7200 Series

DS-7300 and DS-8100 Series

- 2. Click on **Menu.**
- 3. Click on **Record.**

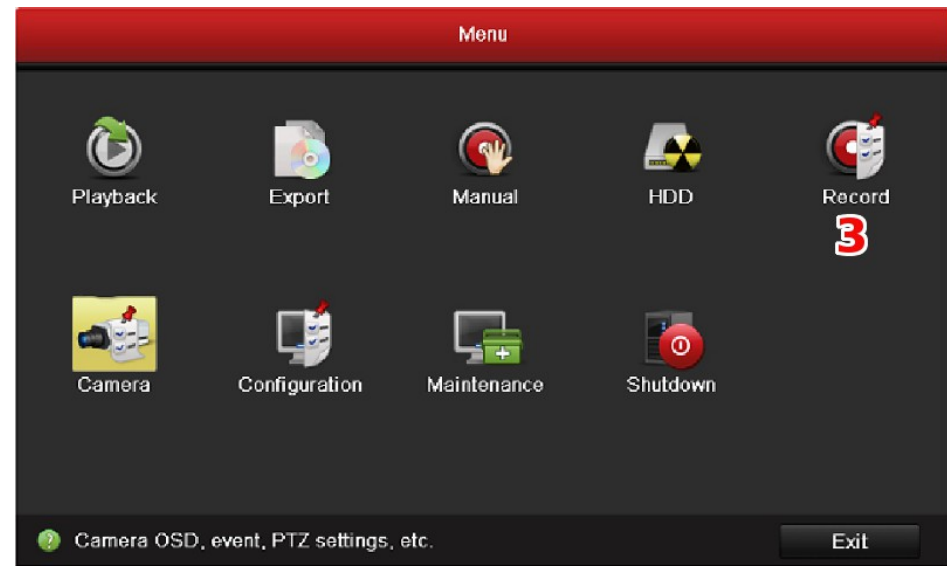

4. Click on **Parameters.**

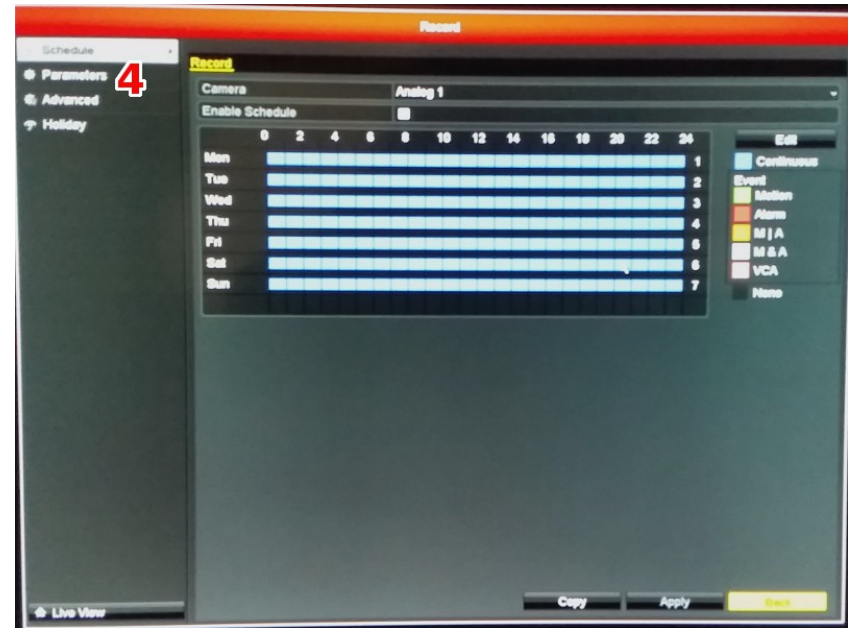

- 5. Set the parameters for recording.
- 6. Click on **Record** tab.
- 7. Click on a camera from **drop down list**. The stream type, the resolution, the video quality, and other parameters can be configured on demand for Main Stream (Continuous) and Main Stream (Event) respectively. The Input Resolution of camera connected will be displayed in the live view for five seconds when the camera is connected or the DVR is powered on.

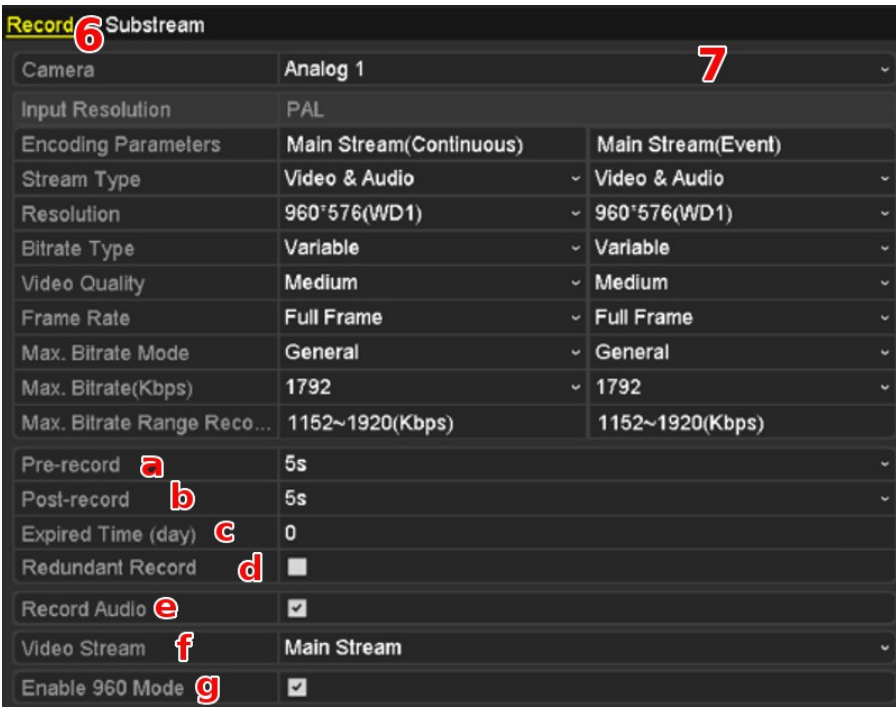

8. The advantage parameters can be configured, including pre-record, post-record time, expired time, redundant record (this option is only available when the HDD mode is *Group*) and whether audio is to be recorded.

- a. **Pre-record** The time set to record before the scheduled time or event. For example, when an alarm triggered the recording at 10:00, if the pre-record time is set as five seconds, the camera records it at 9:59:55.
- b. **Post-record** The time set to record after the event or the scheduled time. For example, when an alarm triggered the recording ends at 11:00, if the post-record time is set as five seconds, it records till 11:00:05.
- c. **Expired Time** The expired time is the longest time for a record file to be kept in the HDD, if the deadline is reached, the file will be deleted. If the expired time is set to 0, and then the file will not be deleted. The actual keeping time for the file should be determined by the capacity of the HDD.
- d. **Redundant Record** The redundant record is to decide whether or not the camera saves the record files in the redundant HDD. This setting must be configured the redundant HDD in HDD settings.
- e. **Record Audio** Check the checkbox of Record Audio to record the sound.
- f. **Video Stream** Main stream and sub-stream are selectable for recording. When sub-stream is selected, you can record for a longer time with the same storage space.
- g. **Enable 960 Mode** The option is supported by analog cameras. Enabling the 960 mode to enable the WD1 resolution for the main stream, otherwise, the resolution supports up to 4CIF. And the option is not supported by TVI cameras, while the WD1 resolution is available all the time.
- 9. Click on **Apply** at the bottom to save the settings.
- 10. To copy the settings to other channels, click on **Copy** at the bottom. The same settings can be copied to the cameras with same signal, e.g., the channel No. 1-3 connect to the TVI cameras, and the channel No.4 connects to an analog camera, and then the settings of channel No. 1 can be only copied to channel 2 and 3.

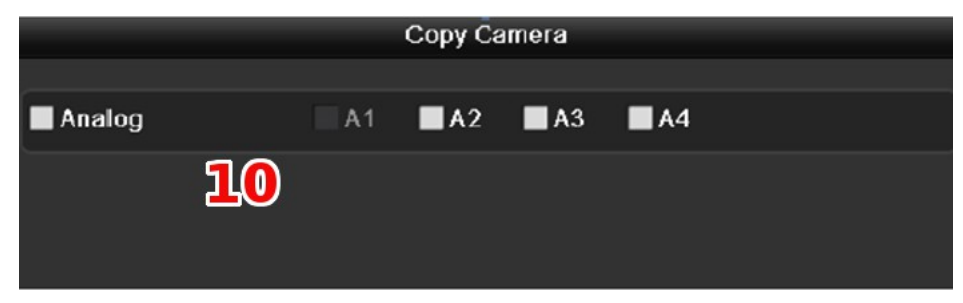

- 11. Set encoding parameters for substream.
	- a. Click on **Substream**

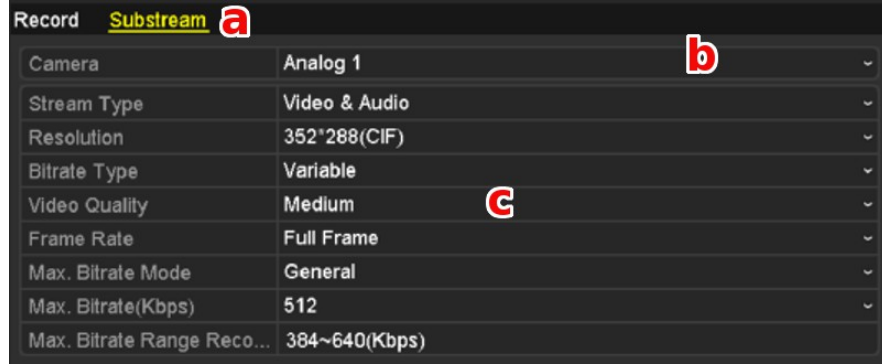

b. Click on a camera from **drop down list**.

- c. Configure the parameters
- d. Click on **Apply** at the bottom of the screen to save the settings.
- e. If the parameters can also be used to other cameras, click on **Copy** to copy the settings to other channels.

## **Configuring Recording Schedule**

There are two options to setup recording schedules. To get started, access the Record Parameters Interface.

### **Option 1**

1. Right click on the screen.

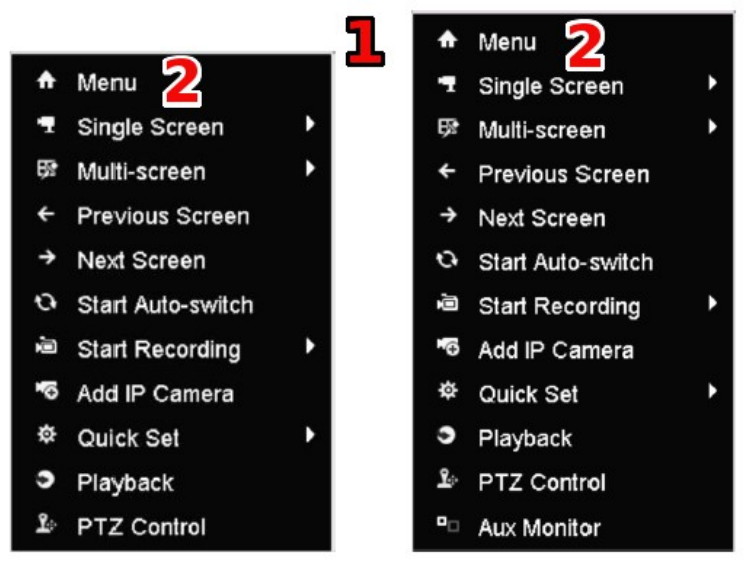

DS-7200 Series

DS-7300 and DS-8100 Series

- 2. Click on **Menu.**
- 3. Click on **Record.**

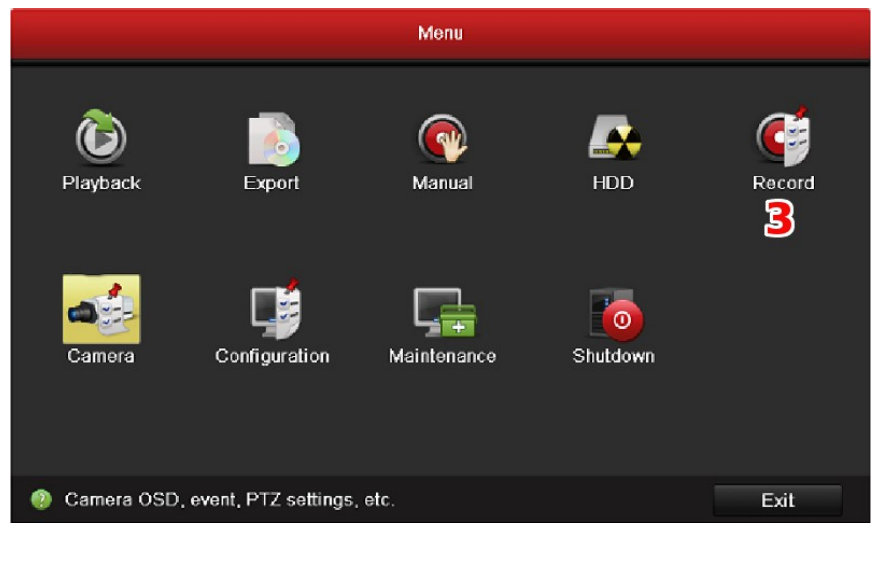

4. The Schedule interface is automatically displayed.

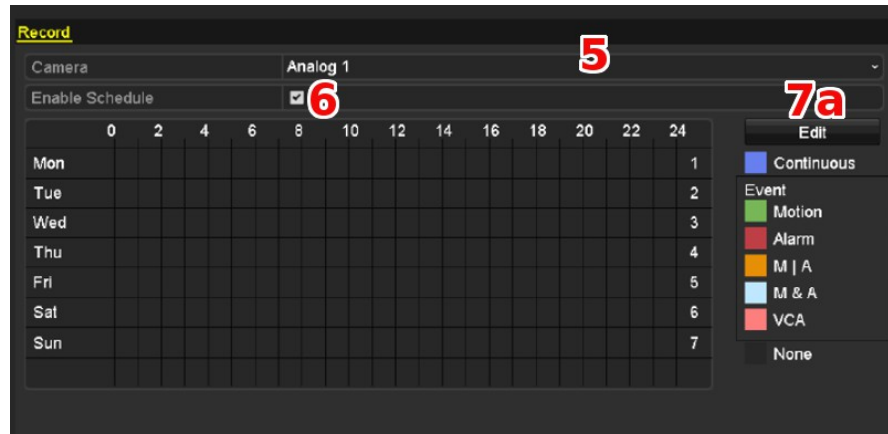

- 5. Click on a camera from **drop down list**.
- 6. Click on the **check box** to **Enable Schedule**.
- 7. Configure the Record Schedule.
	- a. Click on **Edit**.
	- b. Use the drop down list to select the day to be set.

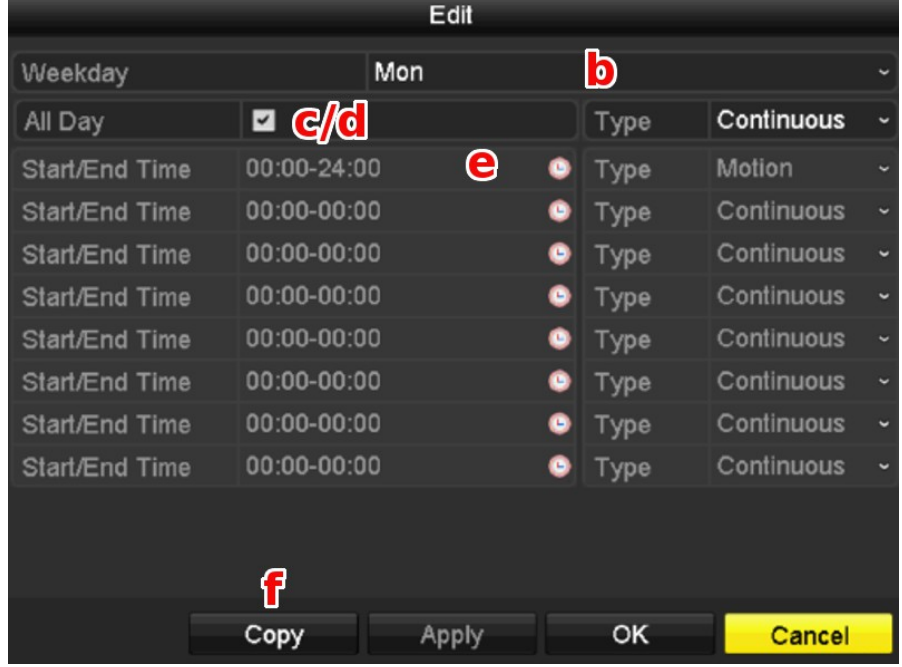

- c. To schedule all day recording, click on the **check box All Day**.
- d. To schedule a specifc recording, leave the **check box All Day unchecked**.
- e. Click on **Start/End Time**. Up to eight periods can be configured for each day. The time periods cannot be overlapped with each other.

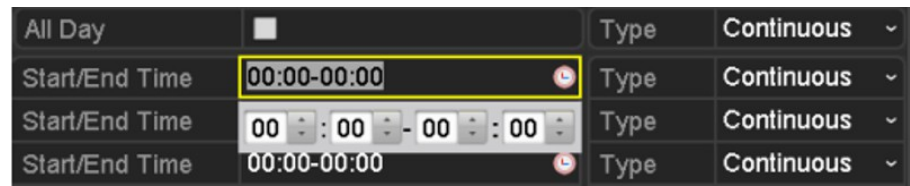

- f. Repeat the above steps b) through e) to schedule recording for other days in the week. If the schedule can also be set to other days, click on **Copy.**
- g. Click on **OK** to save the settings and back to upper level menu.

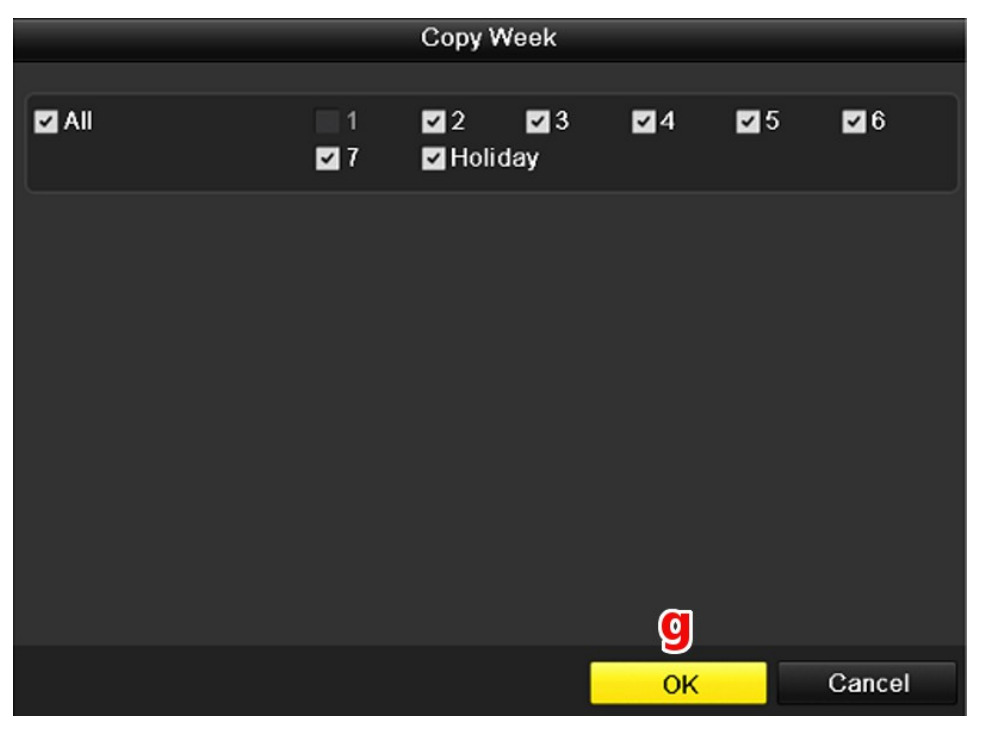

#### **Option 2, Drawing the Schedule**

- 1. Right click on the screen.
- 2. Click on **Menu.**

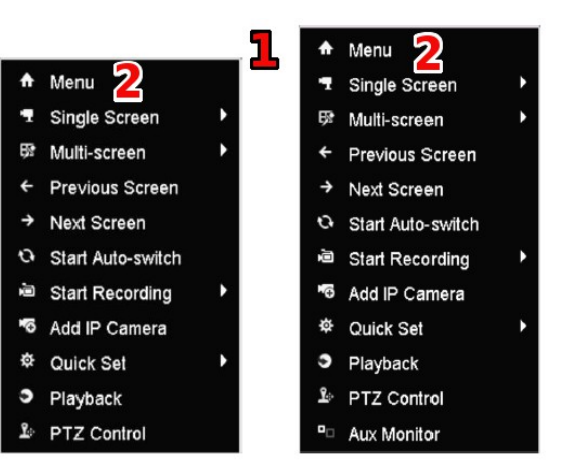

DS-7200 Series

DS-7300 and DS-8100 Series

3. Click on **Record.**

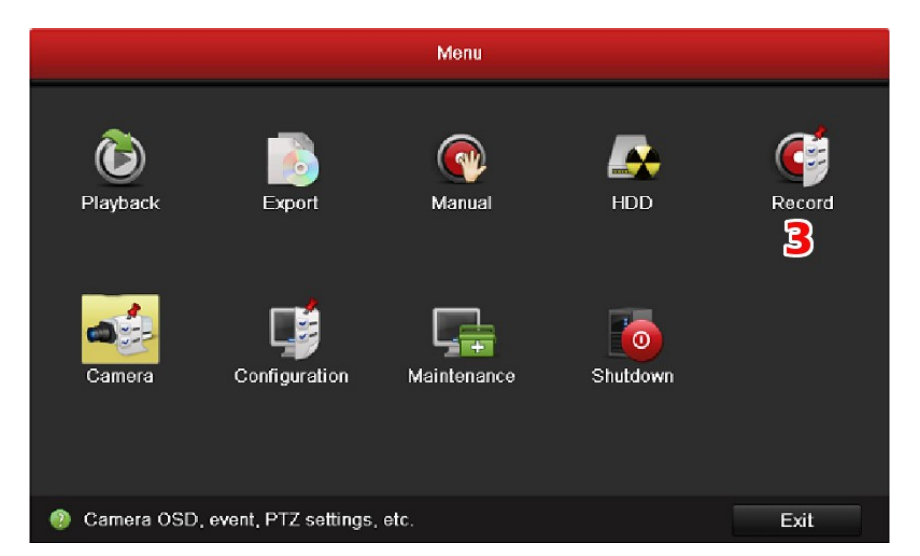

4. The Schedule interface is automatically diplayed.

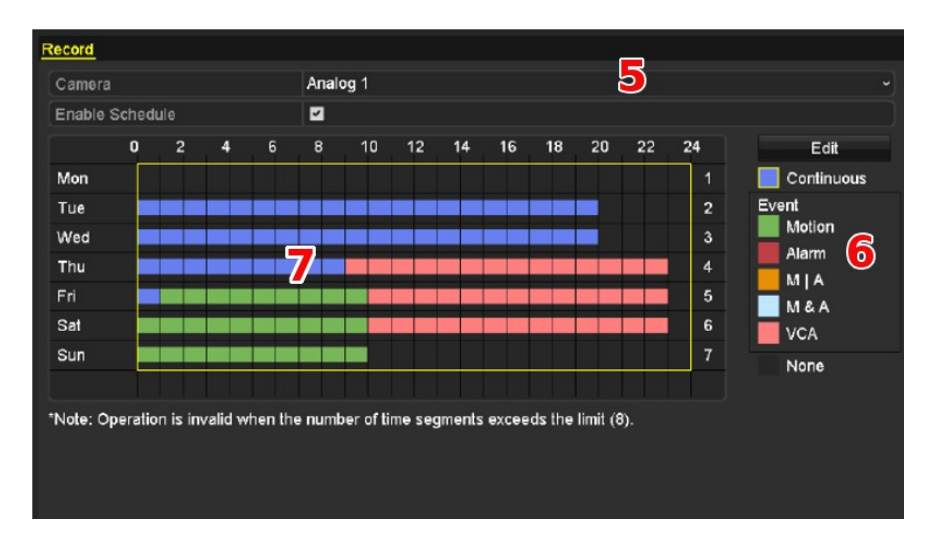

- 5. Click on the **drop down list** to select the camera.
- 6. Click on the **color icon** to select a record type in the event list on the right side of the interface.
- 7. Click and drag the mouse over the **schedule grid** to select the day and time to configure.
- 8. Click on any other area except for the schedule tableto finish and exit the drawing. You can repeat steps 5 through 8 to set schedule for other channels. If the settings can also be used to other channels, click on **Copy**, and then choose the channel to which you want to copy.
- 9. Click on **Apply** in the Record Schedule interface to save the settings.

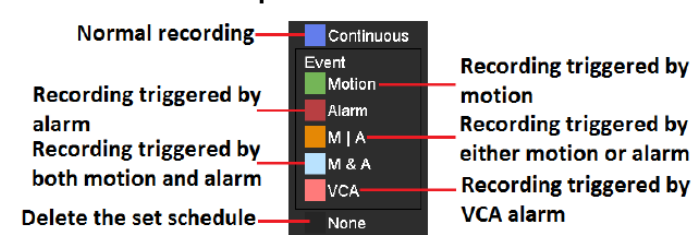

#### **Description of Color Icons**